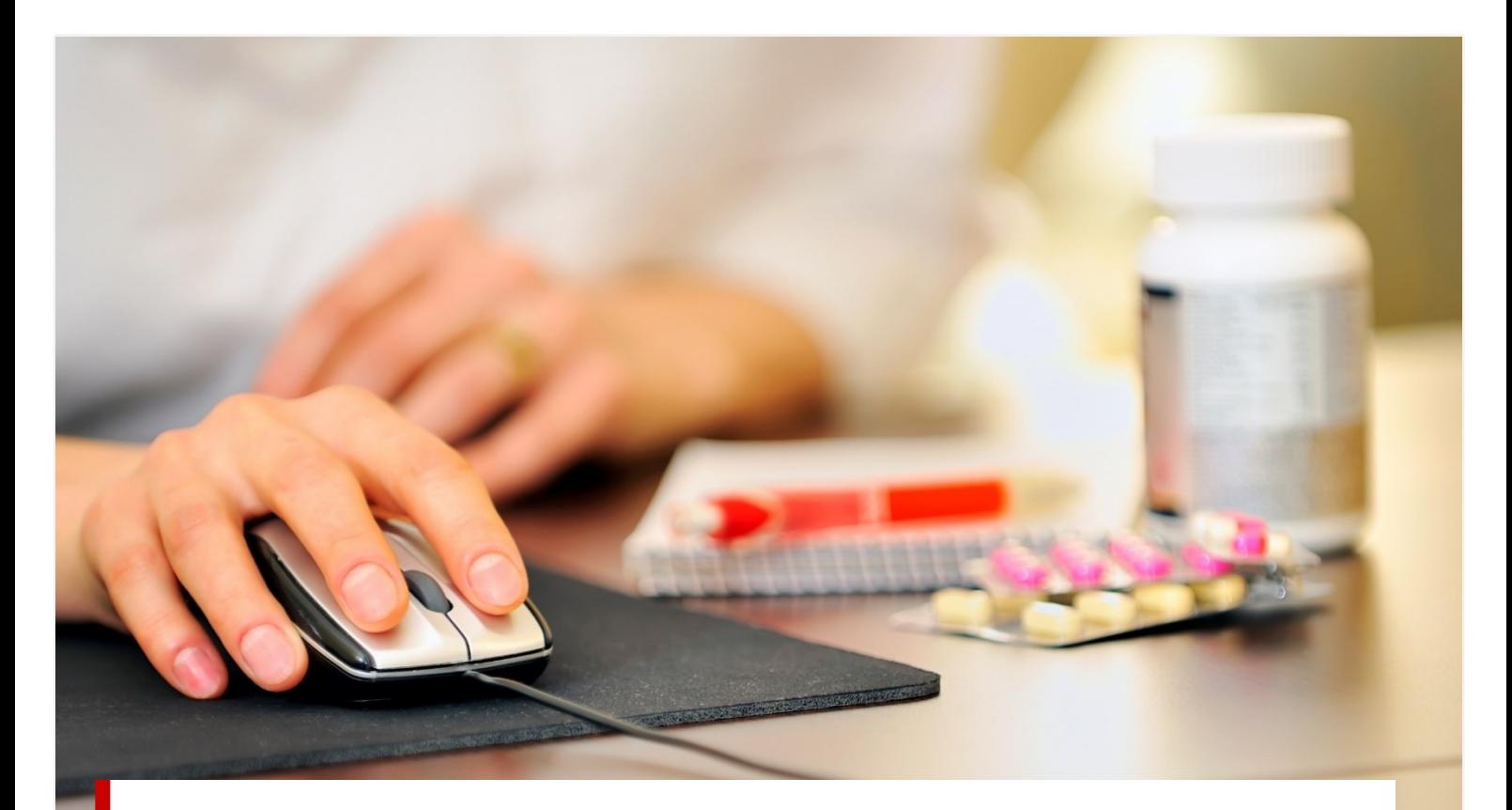

 **VEJLEDNING 2023**

# Afdeling for Infektionsepidemiologi og Elektronisk indberetning af methicillin-resistente *Staphylococcus aureus* (MRSA)

Afdeling for Infektionsepidemiologi og Forebyggelse, Statens Serum Institut

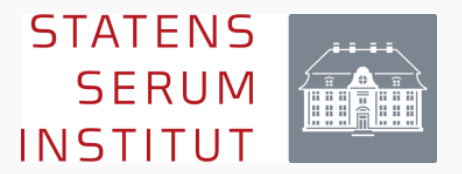

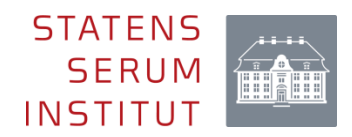

### Forord

Dette er en brugervejledning (1. udgave) i hvordan

methicillin-resistente *Staphylococcus aureus* (MRSA), der er anmeldelsespligtige (i henhold til BEK nr 1260 af 27/10/2023), anmelders skriftligt via Sundhedsstyrelsens Elektroniske Indberetningssystem (SEI2). Brugervejledningen vil blive opdateret, såfremt der sker væsentlige ændringer i programmet. Læs mere om anmeldelse af smitsomme sygdomme på [SSI's hjemmeside](https://www.ssi.dk/sygdomme-beredskab-og-forskning/sygdomsovervaagning).

Statens Serum Institut Afdeling for Infektionsepidemiologi og Forebyggelse

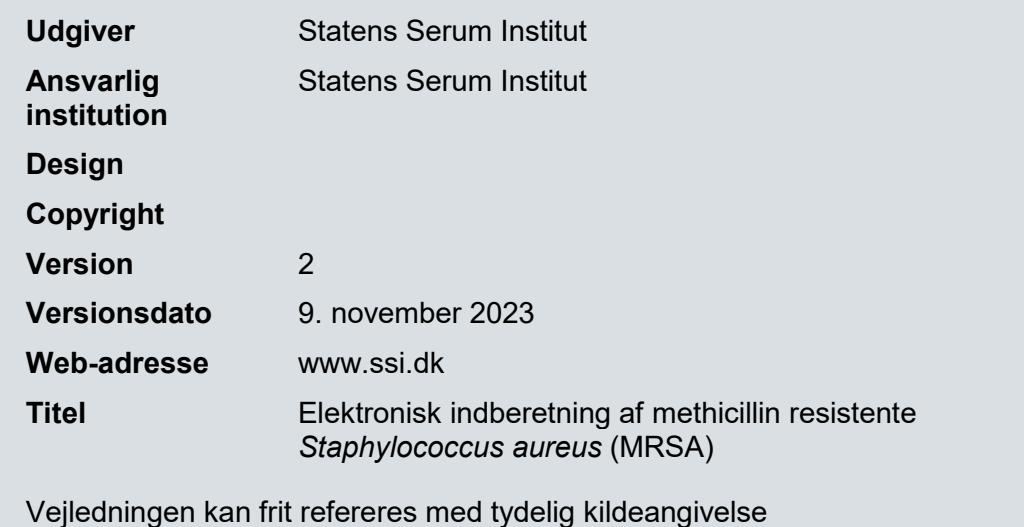

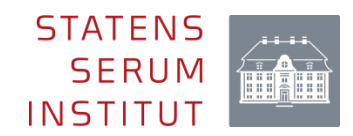

### Indholdsfortegnelse

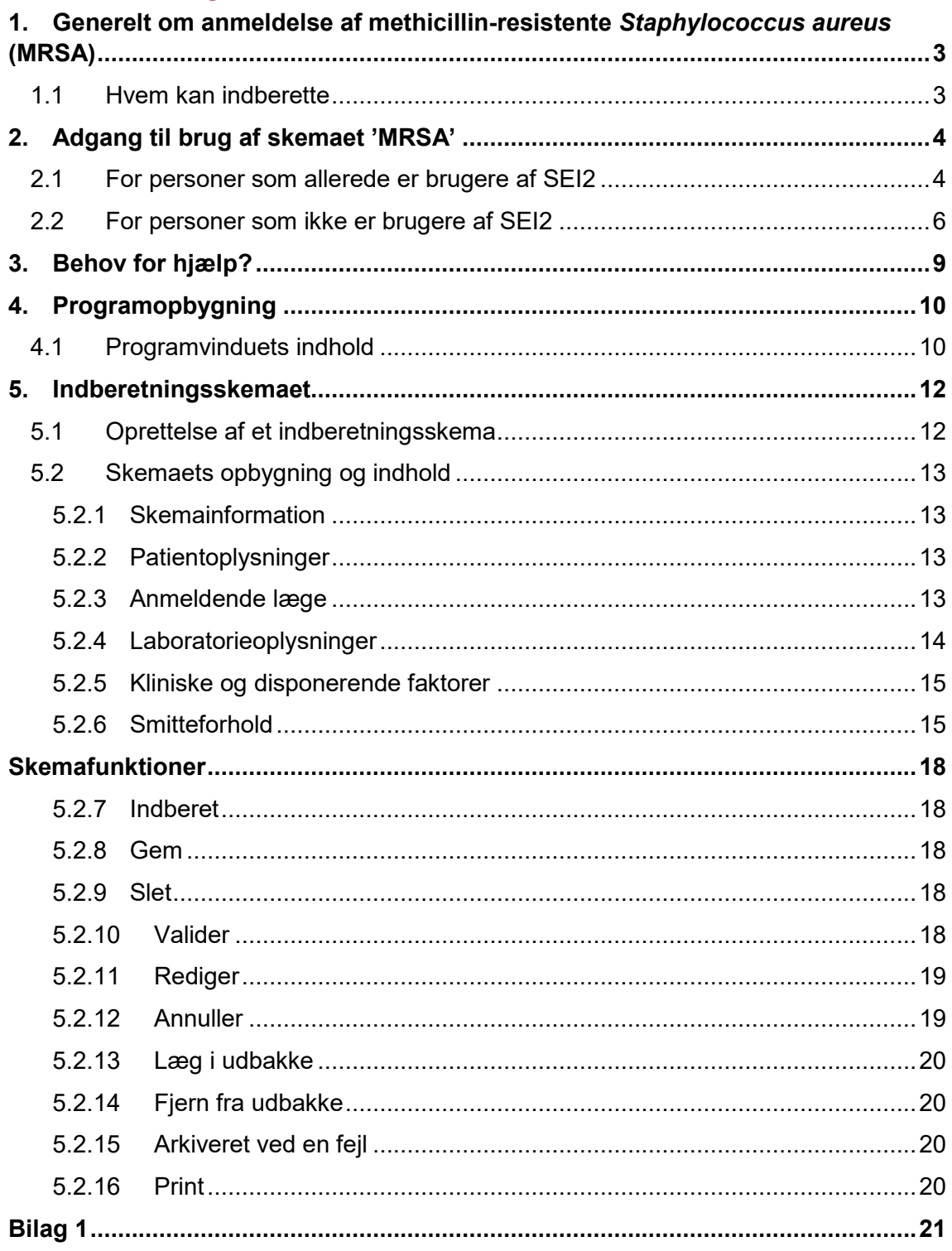

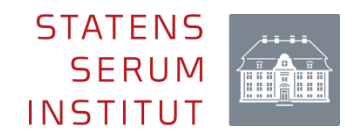

## <span id="page-3-0"></span>1. Generelt om anmeldelse af methicillinresistente *Staphylococcus aureus* (MRSA)

En række sygdomme er individuelt anmeldelsespligtige for landets læger. Indberetninger af individuelt anmeldelsespligtige sygdomme kaldes også kliniske anmeldelser. Det elektroniske "MRSA"-skema i Sundhedsdatastyrelsens Elektroniske Indberetningssystem (SEI2) erstattede i september 2023 papirformular 5001. Indberetningen af alle andre anmeldelsespligtige sygdomme end MRSA foretages på den elektroniske blanket "Smitsomme sygdomme".

Ved elektronisk indberetning via SEI2 får Statens Serum Institut (SSI) indberetningen, og kopi af indberetninger for relevante sygdomme (jf. bekendtgørelser listet nedenfor) sendes automatisk til Styrelsen for Patientsikkerhed (STPS).

Det forventes at indberetningen lettes, idet rekvirerende læge får en mail med oplysninger om det anmeldelsespligtige tilfælde, og i mailen findes en unik nøgle, der ved opslag i SEI-skemaet giver adgang til alle de relevante laboratorieoplysninger i relation til tilfældet, der skal anmeldes. Forventningen er desuden, at overgangen til elektronisk indberetning, hvor rekvirenten automatisk påmindes at anmelde tilfældet, øger kompletheden, og dermed overvågningen af MRSA i Danmark.

Grundlaget for den lovpligtige nationale overvågning er Epidemiloven (LOV nr. 285 af 27/02/2021) og Sundhedsstyrelsens bekendtgørelse om anmeldelse af smitsomme sygdomme (BEK nr. 1260 af 27/10/2023).

### <span id="page-3-1"></span>**1.1 Hvem kan indberette**

Den læge, der får en patient med en ny type af MRSA skal indberette tilfældet. Læger kan uddelegere indberetningen til en medhjælp (se afsnit 5.2.3). En medhjælp behøver ikke at være en sundhedsperson. Ved uddelegering til en medhjælp, skal den ansvarlige læge sikre sig, at medhjælpen er kvalificeret til og har modtaget instruktion i at udføre opgaven og i fornødent omfang føre tilsyn med medhjælpens udførelse<sup>1</sup>.

Læger eller medhjælpere, der ikke har adgang til skemaet 'MRSA', men som ønsker adgang, kan oprette sig i SEI2 og anmode om rettighed til brug af skemaet 'MRSA'. Se hvordan i afsnit 2.2.

<sup>-</sup><sup>1</sup> Jf. § 3 i bekendtgørelse 2009-12-11 nr. 1219 om autoriserede sundhedspersoners benyttelse af medhjælp (delegation af forbeholdt sundhedsfaglig virksomhed).

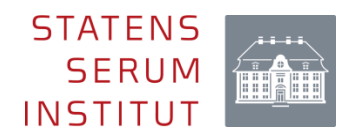

## <span id="page-4-0"></span>2. Adgang til brug af skemaet 'MRSA'

### <span id="page-4-1"></span>**2.1 For personer som allerede er brugere af SEI2**

Log ind med MitID Erhverv eller Lokal Idp (ikke privat brugersignatur), som du normalt vil gøre, hvis du fx skal udfylde en dødsattest.

Link: <https://sei.sundhedsdata.dk/namespaces/AXSF/>

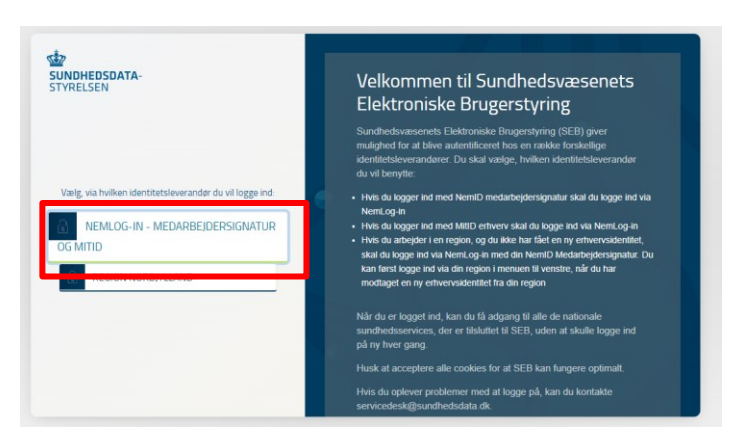

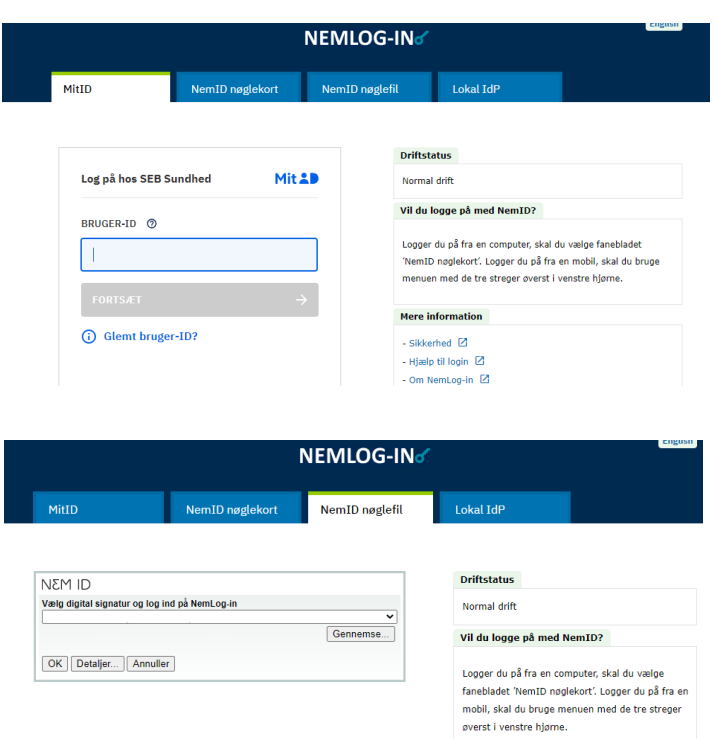

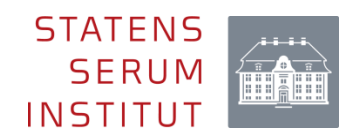

#### Tryk på 'Anmod om brugerroller':

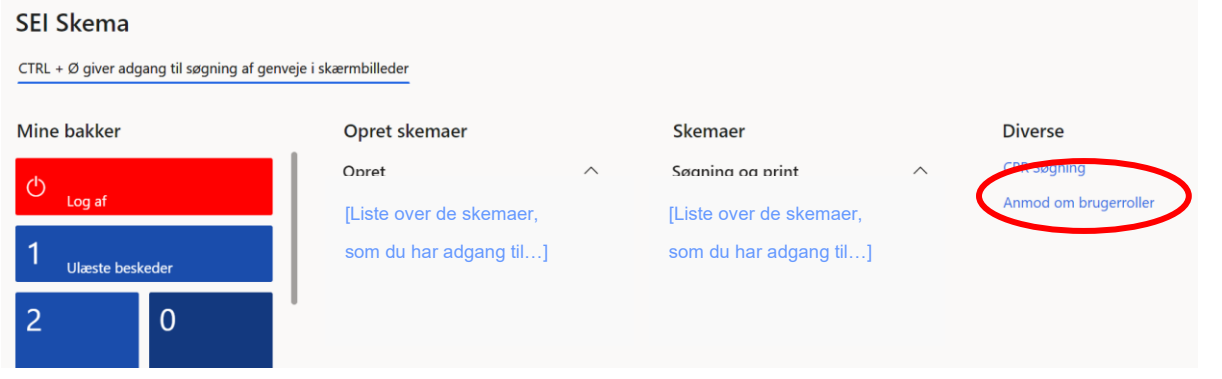

#### Sæt flueben i '**Anmod'** for skemaet 'MRSA:

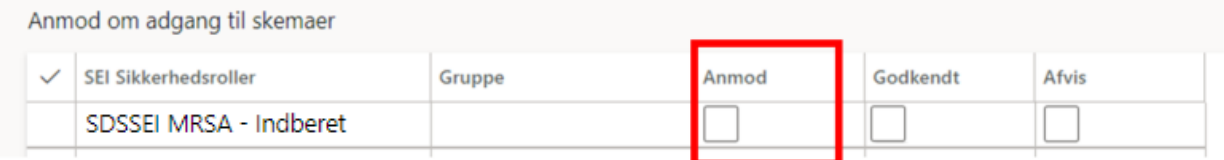

Tryk på 'Send anmodning' øverst på siden, når du har sat flueben ved 'Anmod':

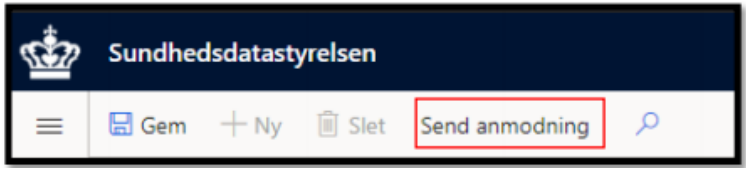

Hvis der opstår problemer henvises læger, der arbejder i regionen til Servicedesk i deres region, mens alle andre læger (privatpraktiserende læger, læger ansat i kommune mv.) henvises til Sundhedsdatastyrelsen (se afsnit 3).

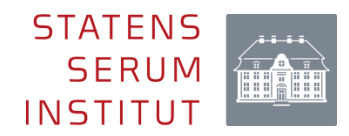

### <span id="page-6-0"></span>**2.2 For personer som ikke er brugere af SEI2**

Er du regional bruger, skal du kontakte din lokale servicedesk.

Nye brugere skal, for at få adgang til SEI2, bruge MitID Erhverv. Læse mere på [Sundhedsdatastyrelsens hjemmeside](https://sundhedsdatastyrelsen.dk/da/rammer-og-retningslinjer/indberetning_sei) (nederst på den side du kommer ind på, når du klikker på linket).

Som ny bruger skal du tilmelde dig, første gang du bruger systemet. Du skal derfor følge tilmeldingsproceduren efter, at du har logget ind første gang via dette link <https://sei.sundhedsdata.dk/namespaces/AXSF/> (kopieres ind i browser).

Læger ansat i en region skal altid aktivere sig ved brug af en aktiveringskode. Hvis du ikke har modtaget en aktiveringskode fra din administrator, kontaktes regionens Servicedesk.

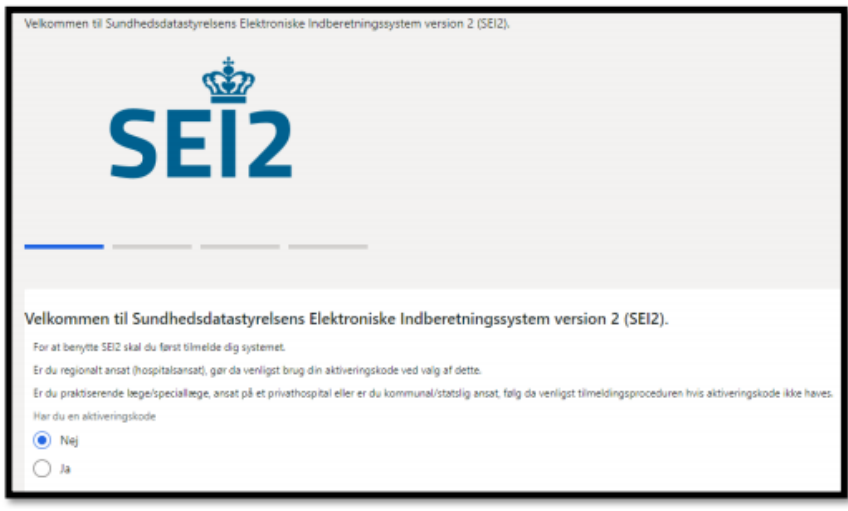

I forbindelse med din tilmelding skal du skrive dit CPR-nr., navn samt den emailadresse, som du ønsker at blive kontaktet på, når du er blevet oprettet i SEI2 systemet. I forbindelse med afslutning af din brugeroprettelse, skal du sætte flueben i '**Anmod'** for skemaet 'MRSA':

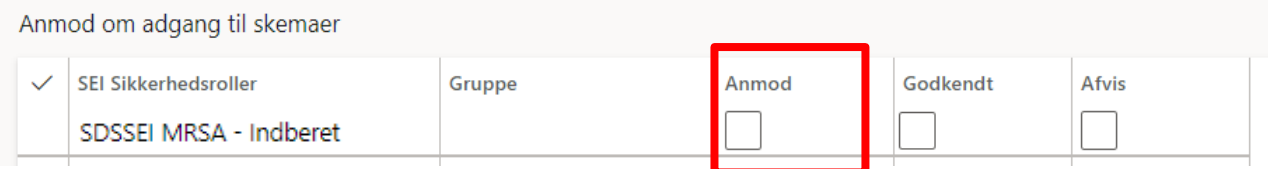

Tryk på 'Send anmodning' øverst på siden når du har sat flueben ved 'Anmod':

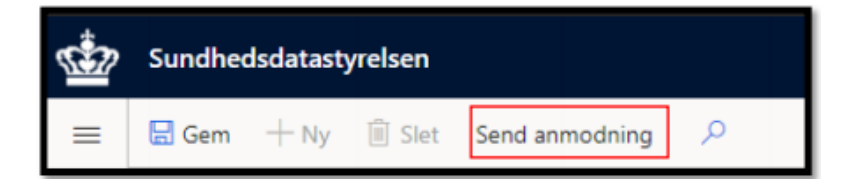

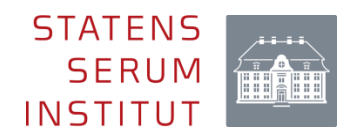

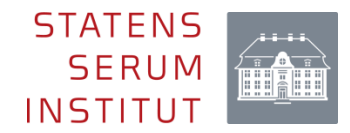

 $\Box$  $\overline{\circledcirc}$   $\star$ 四井三  $\overline{z}$  $\bullet$ Ny fane Nyt vindue Nyt inkognitovindue Historik Downloads Bogmærker  $100\% +$ 33 Zoom  $\overline{a}$ Udskriv... Cast... Gem side som... Flere værktøjer Klip Kopier Indsæt **Neuigei** Navngiv vindue... Indstillinger Slet browserdata... Ctr + Shift + Del Hjælp **Uutridelser** Afslut Jobliste Administreret af din organisation Udviklerværktøjer

Hvis der opstår problemer med at åbne webstedet, kan det hjælpe at rydde browserhistorikken, og forsøge igen.

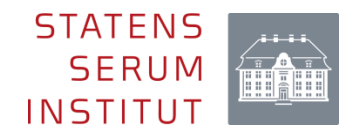

## <span id="page-9-0"></span>3. Behov for hjælp?

Spørgsmål vedrørende systemet og brugen heraf kan sendes til [SEIsystemet@sundhedsdata.dk,](mailto:SEIsystemet@sundhedsdata.dk) eller rettes direkte til Helle Rejnhold Sørensen (3268 5210) eller Sandra Sarosi Thomasen (3268 9173).

Spørgsmål i forbindelse med udfyldelse af skemaet og indberetning heraf kan sendes til

[sygdomsanmeldelse@ssi.dk,](mailto:sygdomsanmeldelse@ssi.dk) eller rettes direkte til Sidsel Skou Voss (3268 8577),

Tinna Ravnholt Urth (4171 4866) eller Anders Koch (3268 3964)

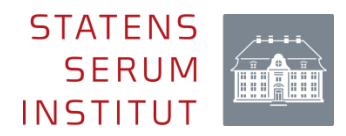

## <span id="page-10-0"></span>4. Programopbygning

Dette afsnit er en generel introduktion til nogle af de basale funktioner, der findes i programmet.

### <span id="page-10-1"></span>**4.1 Programvinduets indhold**

Når du har åbnet programmet vises dette skærmbillede (forsiden):

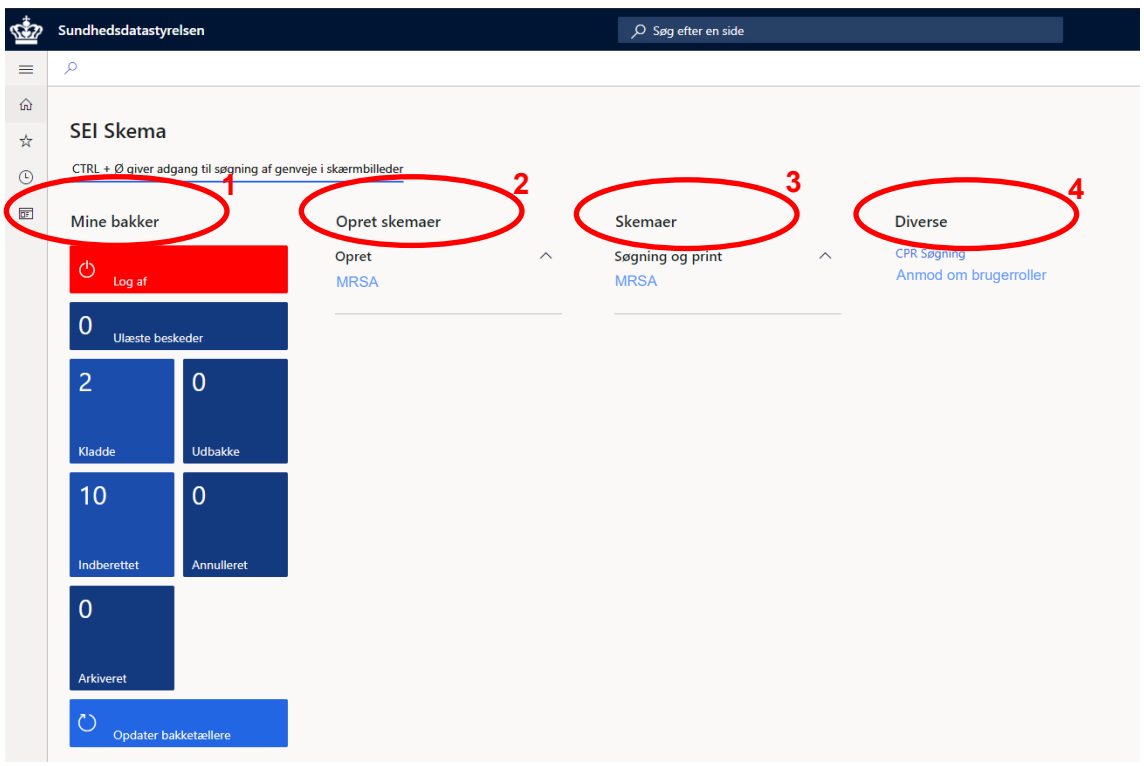

#### **1. Mine bakker**

Under sektionen 'Mine bakker' findes:

- − Ulæste beskeder: bakke med ulæste beskeder fra egen gruppe/organisation. Denne bakke er kun beregnet til systembeskeder.
- − Kladde: bakke med gruppens/organisationens ikke færdige skemaindberetninger.
- − Udbakke: bakke med skemaer, som ofte er gruppens færdige men endnu ikke indberettede skemaer.
- − Indberettet: bakke med gruppens indberettede skemaer.
- − Annulleret: bakke med gruppens annullerede (ikke slettede) indberettede skemaer.
- − Arkiveret: bakke med gruppens arkiverede indberettede skemaer
- − Opdater bakketæller: knap, der opdaterer bakkerne

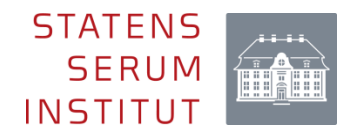

#### **2. Opret skema**

Under sektionen 'Opret skema' klikkes på 'MRSA' for at oprette og udfylde en indberetning. Brug evt. rullemenuen til at finde skemaet.

#### **3. Skemaer**

Under sektionen 'Skemaer' benyttes rullemenuen til at finde alle påbegyndte, indberettede eller annullerede skemaer i gruppen, fordelt på skematype.

#### **4. Diverse**

Under sektionen 'Diverse' findes følgende to moduler:

- − CPR-nummer søgning: Visning af samtlige skemaer, der ligger for pågældende CPR-nummer i gruppen.
- − Anmode om brugerroller: Her kan man søge om adgang til at læse, indtaste eller indberette et skema. Anmodningen skal godkendes af en administrator.

For at komme tilbage til programmets forside trykkes på 'Sundhedsdatastyrelsen' i øverste bjælke, eller på det lille kryds i højre side af skemaet.

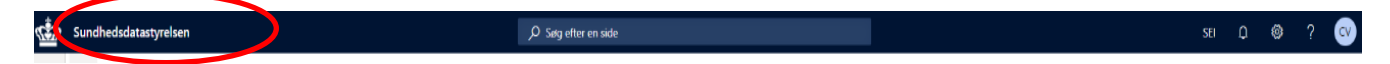

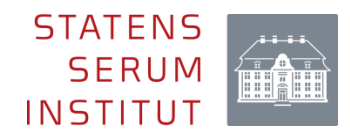

## <span id="page-12-0"></span>5. Indberetningsskemaet

### <span id="page-12-1"></span>**5.1 Oprettelse af et indberetningsskema**

Opret et nyt skema ved at klikke på skemaet 'MRSA'.

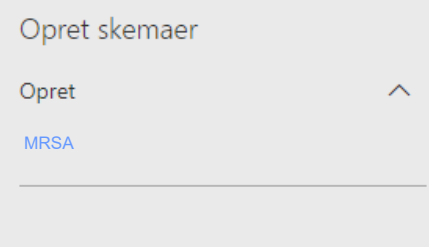

Hvis der er tvivl om, hvorvidt der allerede er foretaget en indberetning af det sygdomstilfælde, der ønskes indberettet, kan alle indberetninger på det pågældende CPR-nr., foretaget inden for samme gruppe (oftest inden for samme hospital), søges frem ved at klikke på mappen 'Indberettet', og herefter på 'CPR-nr.'.

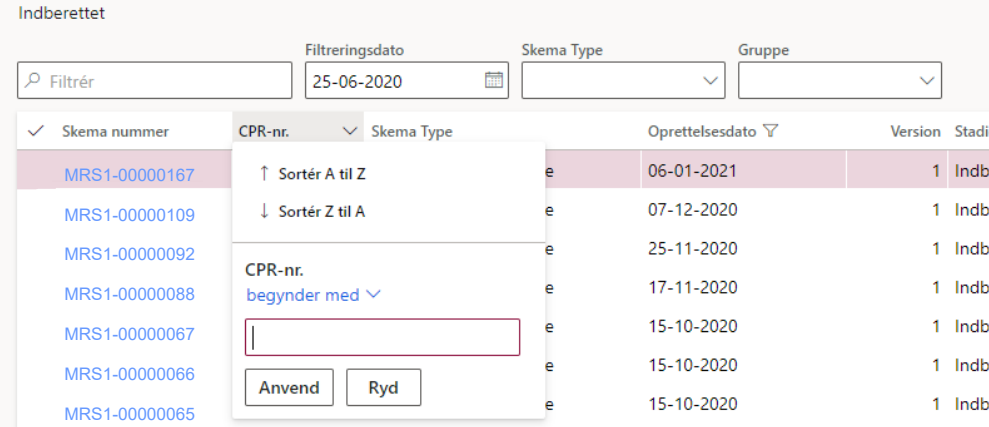

Hvordan skemaerne skal udfyldes, kan læses nedenfor i afsnit [5.2](#page-13-0) 'Skemaets opbygning og indhold'.

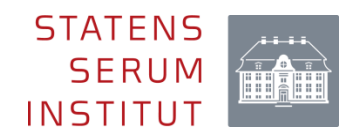

### <span id="page-13-0"></span>**5.2 Skemaets opbygning og indhold**

#### <span id="page-13-1"></span>**5.2.1 Skemainformation**

Det eneste felt i denne sektion, der ikke udfyldes automatisk, er feltet 'Gruppe'. Nogle læger er kun med i én gruppe, og skal dermed ikke vælge. Hvis man er med i flere grupper, er det vigtigt – som det første - at vælge den gruppe, der er relevant i forhold til den aktuelle indberetning (inden der fortsættes med udfyldelse af skemaet).

#### <span id="page-13-2"></span>**5.2.2 Patientoplysninger**

#### CPR-nr.

Brug det CPR-nr. der er angivet i mailen, sammen med den unikke nøgle, som er sendt fra Statens Serum Institut. For at indberette et skema skal der laves et CPR-opslag, men et skema kan godt oprettes og lægges i kladde uden at angive et CPR-nr., indtil det skal indberettes. Hvis CPR-nr. ændres undervejs, slettes de indtastede oplysninger i skemaet, som skal angives på ny.

#### Navn og adresse

Navn og adresse udfyldes automatisk ved CPR-opslaget, med mindre det er et erstatnings-CPR-nr. eller eCPR-nr. der anvendes. Såfremt det ikke automatisk udfyldes, skal oplysningerne udfyldes manuelt. 'Postnr.' kan vælges i rullemenuen, der findes ved at klikke på pilen til højre i feltet, herefter udfyldes feltet 'By' automatisk. 'Bopælskommune', og 'Bopælsland' vælges fra rullemenuerne ved at skrive de tre første bogstaver i navnet.

#### Oprindelsesland og Indrejsedato

Oprindelsesland og indrejsedato skal kun udfyldes, hvis der er angivet erstatnings-CPR-nummer.

Hvis den nøjagtige indrejsedato (dato for seneste indrejse i Danmark) ikke kendes, angives den 1. i måneden for indrejse efterfulgt af måned og år. Hvis måned ikke kendes kan angives 1. januar efterfulgt af år.

#### <span id="page-13-3"></span>**5.2.3 Anmeldende læge**

Du identificerer dig selv og registrerer din arbejdsplads på forskellig vis, afhængigt af hvor du arbejder.

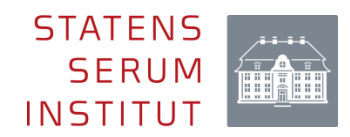

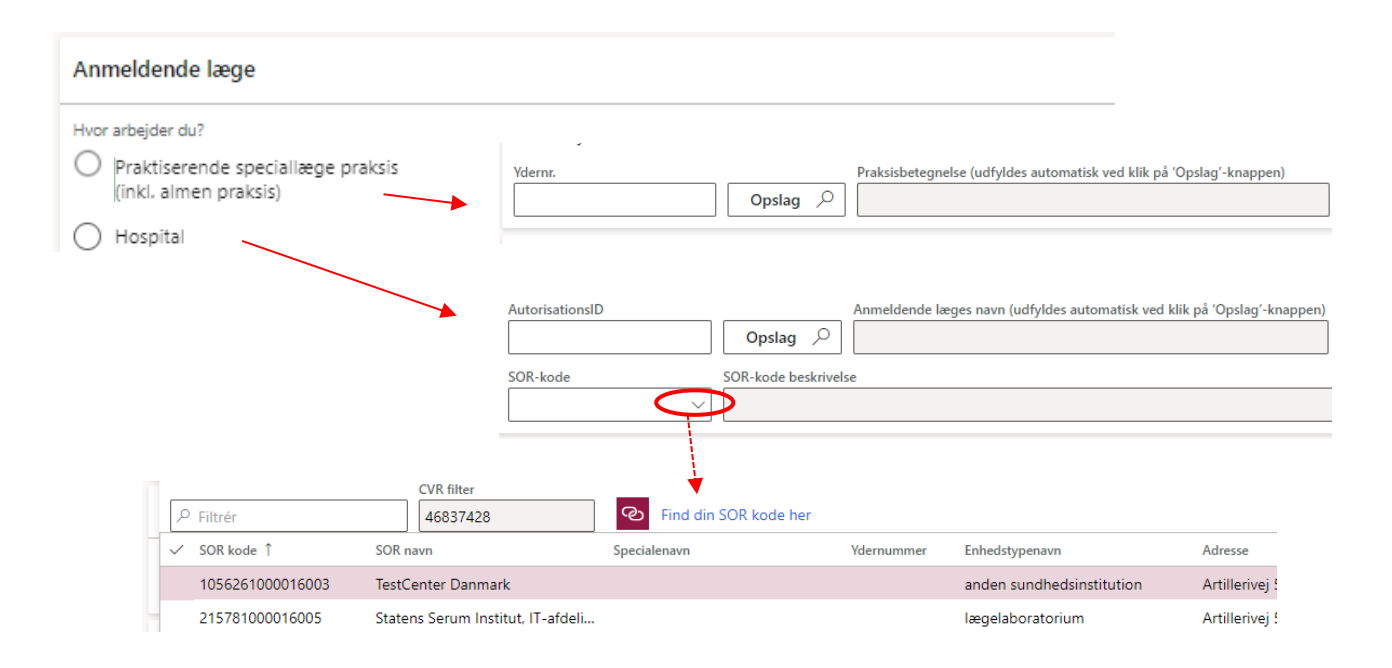

#### Arbejder i almen- eller speciallægepraksis

Ved klik på 'Praktiserende speciallægepraksis (inkl. almen praksis)' kommer en boks til indtastning af ydernummer frem. Klik på opslagsknappen, og tjek, at det rigtige navn står skrevet i feltet til højre.

#### Arbejder på hospital

AutorisationsID skal indtastes, og ved klik på 'Opslag', fremsøger systemet dit navn. Alle sundhedspersoner har et autorisations-id (læger, sygeplejersker, fysioterapeuter, bioanalytikere mv). Man kan slå sit autorisationsID op på [STPS' hjemmeside](https://autregweb.sst.dk/authorizationsearch.aspx). Hvis udfyldelse af skemaet er uddelegeret til en medhjælp, udfyldes med uddelegerende læge autorisationsID, hvis medhjælpen ikke selv har et autorisationsID. Arbejdspladsen registreres ved angivelse af stedets SOR-kode. SOR-koden kan være vanskelig at fremsøge, da søgefunktionen desværre ikke er ret intuitiv. Det er derfor en god idé at kende SOR-koden for den organisation, du arbejder for (spørg evt. din leder eller sekretær), og angive den manuelt. Hvis SOR-koden ikke kendes, kan den fremsøges ved at klikke på 'Link til SOR-browser', der har en mere brugervenlig søgefunktion. Alternativt kan man søge ved at filtrere på enten 'Statslig', 'Regional', 'Kommunal', 'Privat', 'Mit CVR-SI', eller 'Mit CVR-Alle'.

#### <span id="page-14-0"></span>**5.2.4 Laboratorieoplysninger**

Ved at kopiere den unikke nøgle, der stod i den mail du har modtaget, ind og klikke 'Opslag', udfyldes følgende laboratorieoplysninger automatisk: CC-gruppe, Spa-type, PVL og scn. I sjældne tilfælde fremgår kun spa-type og i så fald vil de øvrige oplysninger være tilgængelige i MiBa. Oplysninger om type kan bruges af den indberettende person til støtte for identifikation af smittekilde, men behøves ikke at anvendes. Se **bilag 1** for detaljeret beskrivelse af disse oplysninger.

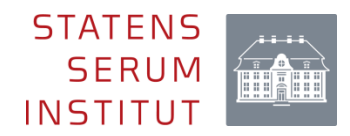

#### <span id="page-15-0"></span>**5.2.5 Kliniske og disponerende faktorer**

Sektionen indeholder nedenstående spørgsmål:

Er prøven taget på grund af Klinisk infektion med MRSA Asymptomatisk bærertilstand (herunder fund ved screening eller uventet fund hos person med eller uden symptomer på MRSA-infektion)

Er personen disponeret for MRSA-infektion, hvis ja, så specificer: Sår Kroniske hudlidelser Fremmedlegeme (fx dræn, urinvejs- eller intravenøst kateter) Kronisk luftvejssygdom Intravenøst stofmisbrug Andet (angiv)

#### <span id="page-15-1"></span>**5.2.6 Smitteforhold**

Sektionen indeholder nedenstående spørgsmål:

Går personen i daginstitution/skole/efterskole? (Ja/Nej/Nej, passes hjemme/Ukendt)

- hvis ja, hvilken daginstitution/skole/efterskole?
	- Går i vuggestue Går i dagpleje Går i børnehave Går i skole (folkeskole, gymnasium, EFG, daghøjskole, men ej aftenskole) Går på efterskole, kostskole, højskole etc. Andet, angiv Ukendt

Formodes personen at være smittet på institutionen? (Ja/Nej/Ukendt) hvis ja, angiv navn og adresse på institutionen

Er der fundet andre tilfælde af MRSA på samme institution/skole? (Ja/Nej/Ukendt)

Hvis indberetningen omhandler et barn, hvor forældrenes beskæftigelse vurderes relevant, noteres beskæftigelsen i tekstfeltet, og boksen lige nedenfor ('Det er forældrenes arbejde, der er angivet i tekstfeltet ovenfor.') klikkes af.

Beskæftigelse (Tekstfelt, der er obligatorisk at udfylde. Hvis personen er pensionist, flygtning, skoleelev eller lignende, anføres dette).

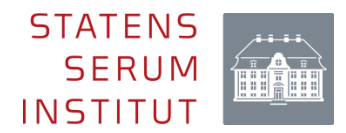

Formodes personen smittet på arbejdspladsen? (Ja/Nej/Ukendt)

hvis ja, hvor? (angiv arbeidspladsens navn og adresse)

Er der fundet andre tilfælde af MRSA på arbejdspladsen? (Ja/Nej/Ukendt)

Bor, eller har boet på plejehjem, døgninstitution, asylcenter eller lignende indenfor de sidse 6 måneder? (Ja/Nej/Ukendt)

- hvis ja, hvilken boform? **Asylcenter** Plejehjem Beskyttet bolig Bosted Døgninstitution (inkl. fængsel) Andet, angiv Ukendt

Formodes personen smittet på bopælen? (Ja/Nej/Ukendt)

hvis ja, angiv navn (på eksempelvis plejehjemmet eller asylcentret) og adresse

Har personen modtaget hjemmepleje indenfor de sidste 6 måneder? (Ja/Nej/Ukendt)

Er prøven taget under indlæggelse i Danmark? (Ja/Nej),

hvis ja, angiv indlæggelsesdato

Har personen i øvrigt været indlagt på et dansk hospital indenfor de sidste 6 måneder? (Ja/Nej/Ukendt)

Formodes personen at være smittet på et dansk hospital? (Ja/Nej/Ukendt)

Er der fundet andre tilfælde af MRSA på samme afdeling? (Ja/Nej/Ukendt)

Har personen haft husstandslignende kontakt til MRSA-positiv person indenfor de sidste 6 måneder? (Ja/Nej/Ukendt)

Formodes personen at være smittet MRSA-positiv person ved husstandslignende kontakt? (Ja/Nej/Ukendt)

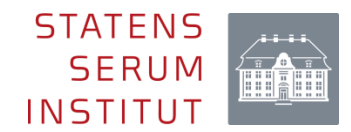

Har personen haft ugentlig eller hyppig kontakt til dyr indenfor de seneste 6 måneder (gælder ikke kæledyr, som fx kat, hund, marsvin mv.)? (Ja/Nej/Ukendt)

hvis ja, angiv hvilke dyr (grise, kvæg, heste, pindsvin, fjerkræ, mink eller andre pelsdyr, andre produktionsdyr (fx får og geder))

Er der personer i husstanden, eller i den nære omgangskreds, der har haft ugentlig eller hyppig kontakt til dyr (gælder ikke kæledyr, som fx kat, hund, marsvin mv.) indenfor de seneste 6 måneder? (Ja/Nej/Ukendt)

hvis ja, angiv hvilke dyr (grise, kvæg, heste, pindsvin, fjerkræ, mink eller andre pelsdyr, andre produktionsdyr (fx får og geder))

Har personen været i udlandet indenfor de sidste 6 måneder? (Ja/Nej/Ukendt) hvis ja, angiv hvilket land (dropdownliste)

Har personen modtaget behandling på udenlandsk hospital eller klinik indenfor de sidste 6 måneder? (Ja/Nej/Ukendt)

Har personen arbejdet på udenlandsk sygehus, i krigszoner, flygtningelejre børnehjem etc. inden for de seneste 6 mdr.? (Ja/Nej/Ukendt)

Har personen opholdt sig under dårlige hygiejniske forhold fx i krigszoner, flygtningelejre, børnehjem etc. Indenfor de sidste 6 mdr? (Ja/Nej/Ukendt)

Formodes personen smittet under udlandsophold inden for de sidste 6 måneder? (Ja/Nej/Ukendt)

Angiv venligst navn på den praktiserende læge/lægeklinik, som patienten er tilknyttet.

Bemærkninger (fritekstfelt)

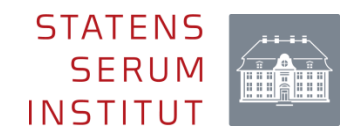

## <span id="page-18-0"></span>Skemafunktioner

Når man er i gang med at udfylde et skema, er der følgende skemafunktioner i øverste linje 'Gem', 'Slet', Valider', 'Rediger', 'Indberet', 'Annuller', 'Læg i udbakke', 'Fjern fra udbakke' og 'Print'.

<span id="page-18-1"></span> $\Omega$ 日 Gem **Im Slet** Valider Annuller Læg i udbakke Fiern fra udbakke **A** Print Rediger Indberet

#### **5.2.7 Indberet**

Et færdigt skema indberettes direkte ved at klikke på 'Indberet'. En valideringsfunktion tjekker automatisk skemaet for fejl og mangler inden indberetningen. Hvis skemaet valideres uden fejl, bliver det indberettet og flyttes til bakken 'Indberettet'. Kan et skema ikke indberettes, kan det skyldes, at felter mangler at blive udfyldt eller ikke er korrekt udfyldt. En fejlmeddelelse vil vises øverst på skærmen, se punkt 6.1.4.

#### <span id="page-18-2"></span>**5.2.8 Gem**

Tryk på 'Gem' for at gemme skemaet under kladder. Skemaet bliver automatisk gemt under kladder, hvis man forlader skemaet. Vær opmærksom på, at et skema ikke kan gemmes, hvis der ikke er angivet en gruppe.

#### <span id="page-18-3"></span>**5.2.9 Slet**

Tryk på 'Slet' for at slette skemaet. Det vil herefter ikke være muligt at genfinde skemaet. Et indberettet skema kan ikke slettes, men derimod annulleres.

#### <span id="page-18-4"></span>**5.2.10 Valider**

Valider funktionen benyttes til at tjekke, om et skema er uden fejl, og dermed kan indberettes. Valideringsfunktionen sikrer, at man mindsker antallet af skemaer, der indberettes med fejl. Valideringsfunktionen kan bl.a. foretage logiske tjek af de udfyldte felter. Eksempelvis kan man ikke indberette et skema med et ugyldigt CPR-nr. Man kan vælge selv at validere et skema undervejs i indtastningen ved at klikke på knappen 'Valider'. Et skema vil altid automatisk blive valideret, når der klikkes på 'Indberet'.

Når et skema er forsøgt valideret, gives der besked om eventuelle fejl. Er skemaet uden fejl vil der dukke en blå tekstboks op, med beskeden 'Valideret uden fejl'.

Valideret uden fejl

Er der derimod fejl i skemaet vil en rød tekstboks dukke frem med besked om, hvilke fejl skemaet indeholder. For at se samtlige fejl klikkes på pilen til højre i den røde tekstboks.

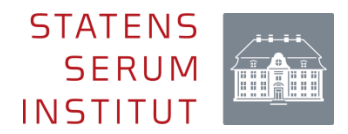

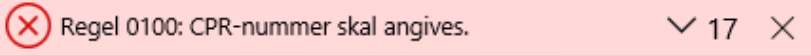

En gul tekstboks med en advarselstrekant betyder ikke, at der er fejl i skemaet, men blot at du skal være opmærksom. Et skema kan altså godt indberettes, selvom der er en advarsel.

Advarslen kan dukke frem, hvis der mangler en oplysning, eller hvis du har indtastet en oplysning, som ofte bliver angivet forkert, eller som giver anledning til fejl. Fx i tilfælde af, at der er angivet et erstatnings-CPR-nr.

Regel 0103: Du har brugt et erstatnings-CPR-nummer. Vær opmærksom

Bemærk:

- − Hvis man ikke kan forlade et skema pga. en valideringsfejl tryk da på <Esc>.
- − Hvis man ikke kan validere et skema med erstatnings-CPR-nr. tryk da på 'Gem' og derefter 'Valider'

#### <span id="page-19-0"></span>**5.2.11 Rediger**

I tilfælde af, at der er indberettet et skema med forkerte oplysninger eller mangler, er det muligt at redigere skemaet. Åben det pågældende skema i bakken 'Indberettet' og klik på 'Rediger'. Redigeres et skema, flyttes det automatisk fra bakken 'Indberettet' til 'Kladder'. Er skemaet, efter redigering, korrekt, skal det indberettes igen, så det oprindelige skema opdateres med de nye oplysninger. I skemaoversigterne under kolonnen "Version" kan man se, hvor mange gange et skema er blevet indberettet.

Bemærk, at det ikke er muligt at ændre patientens personoplysninger, hvis skemaet har været indberettet. Er disse oplysninger forkerte, er man nødsaget til at annullere skemaet og oprette et nyt med korrekte personoplysninger.

#### <span id="page-19-1"></span>**5.2.12 Annuller**

Hvis man har indberettet et skema fejlagtigt, kan man annullere dette skema. Dette gøres ved, at man i bakken 'Indberettet' vælger det pågældende skema ved at klikke på det. Når skemaet er åbent, kan man klikke på 'Annuller'. Herefter vil der dukke en dialogboks op, hvor man skal bekræfte annullering ved at klikke på 'Ja'.

Er skemaet annulleret, flyttes skemaet fra bakken 'Indberettet' til bakken 'Annulleret'. Bemærk, som det fremgår af dialogboksen, kan et skema ikke redigeres, hvis det er blevet annulleret.

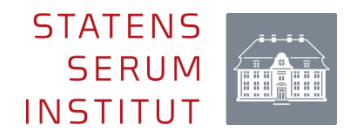

#### <span id="page-20-0"></span>**5.2.13 Læg i udbakke**

Benyttes denne funktion flyttes skemaet til bakken 'Udbakke'. Funktionen kan ikke benyttes, hvis man allerede befinder sig i udbakken.

#### <span id="page-20-1"></span>**5.2.14 Fjern fra udbakke**

Denne funktion fjerner skemaet fra udbakken og flytter skemaet til kladder. Befinder skemaet sig ikke i udbakken, kan funktionen ikke benyttes.

#### <span id="page-20-2"></span>**5.2.15 Arkiveret ved en fejl**

Hvis man ved en fejl har arkiveret et skema, kan det flyttes tilbage i 'Indberettet' bakken ved at trykke på 'Fjern fra arkiv' (knappen findes øverst i venstre hjørne i arkivet).

#### <span id="page-20-3"></span>**5.2.16 Print**

Denne funktion genererer en pdf-fil af skemaet, som efterfølgende kan udskrives.

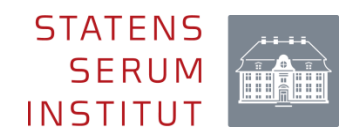

## <span id="page-21-0"></span>Bilag 1

#### **Tolkning af typesvar**

Der findes mange forskellige undertyper af stafylokokker, og kombinationen af nedenfor detaljerede oplysninger kan være til hjælp for den kodende person til støtte for identifikation af smittekilde.

De forskellige undertyper af stafylokokker kan have særlige karakteristika, hvor nogle først og fremmest findes hos mennesker, mens andre først og fremmest findes hos dyr. Underinddelingen i spa-typer er afgørende for sammenligning af stafylokokker fx i forbindelse med smitteopsporing men også for karakteriseringen af den enkelte S. aureus, idet typerne ofte er forbundet med bestemte karakterer som fx toksiner og andre sygdomsfremkaldende faktorer.

- Spa-type: Dette gen koder for et protein, der sidder på overfladen af S. aureus, og er ganske variabelt. Der findes mere end 20.000 spa typer og der kommer hele tiden nye til.
- CC: Clonal Complex. spa-typer der ligner hinanden samles i overordnede CCgrupper. Husdyr-MRSA tilhører i Danmark stort set altid CC398.
- PVL: PVL er et toksin, der er associeret med dannelse af bylder og nekrotiseret væv.
- scn: scn er et gen stafylokokbakterien bærer, så den bedre kan gemme sig for menneskets immunforsvar. MRSA fra mennesker er i langt de fleste tilfælde positive for scn. Hvis MRSA kommer fra en anden vært (dyr) vil den ofte være negativ for scn.

**Særligt for husdyr-MRSA (CC398).** I Danmark er husdyr-MRSA af typen CC398. I prøvesvaret er spa-typen oftest markeret med "-" men kan også være fx t034 eller t011. Den typiske husdyr-MRSA er pvl negativ og scn negativ. Der findes dog også en delgruppe af CC398 som er pvl positiv og scn positiv. Disse stammer er humane stammer, oftest importeret fra Asien og har således intet med husdyr at gøre.